## 三菱団体利用予約システムの使い方 (スマートフォン版)

- 1 新規利用者登録の方法
	- 三菱団体利用予約サイトにアクセスします。
- 
- 【URL】 https://yowakai-dantai.revn.jp/

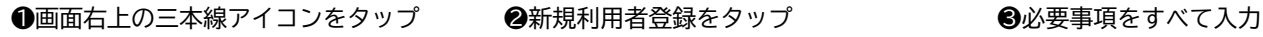

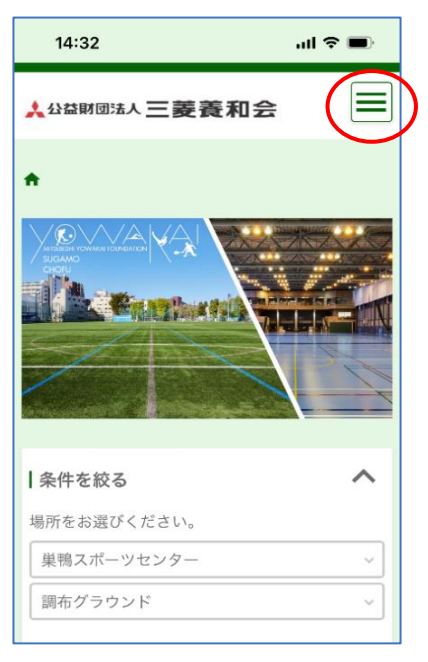

# $14:32$  $\mathbf{d} \in \mathbb{R}$ K  $\blacklozenge$ 新規利用者登録  $\mathbb{E} \mathcal{I} \mathcal{I} \mathcal{I}$ ↑ ◎ ヘルプ □ 利用規約  $\frac{1}{2}$ 場

# ◆利用規約を確認後、「同意する」に ●登録情報に間違いがなければ ◆ ●利用者登録(仮申請)が完了

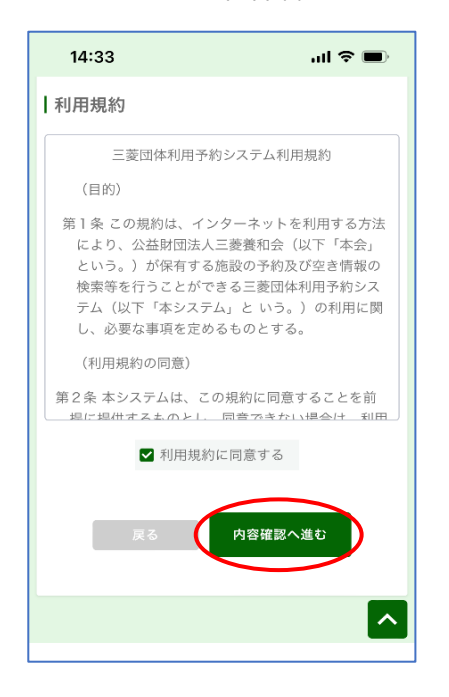

# チェックを入れ内容確認へ 「利用者情報を登録する」をタップ

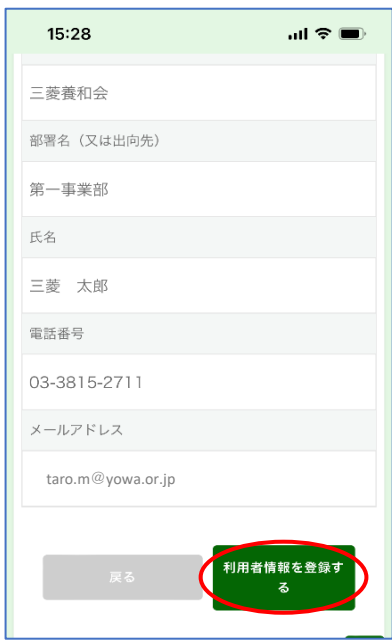

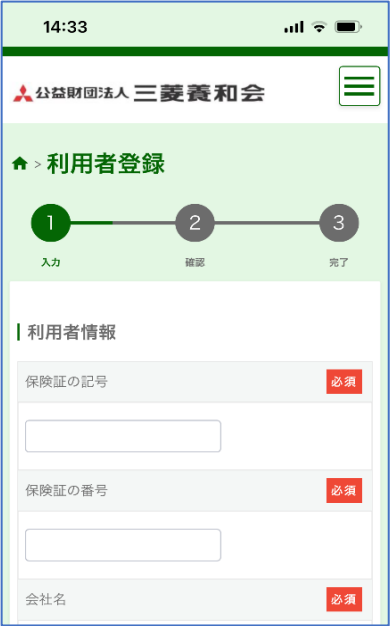

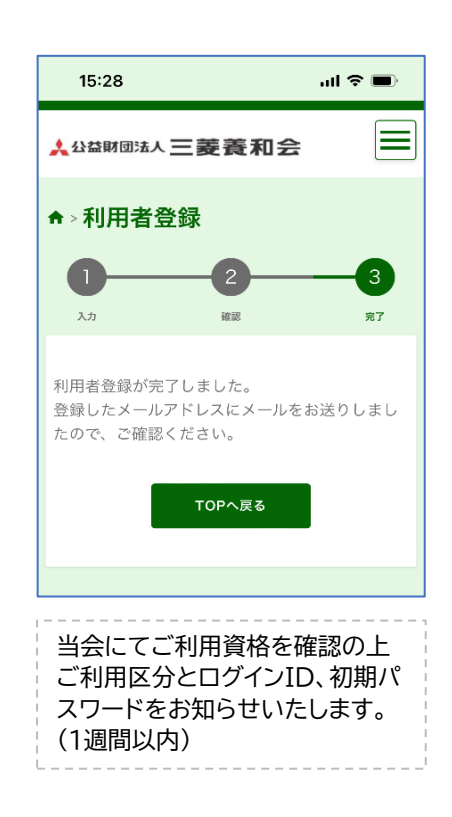

## 2 施設予約の方法

❶画面右上の三本線アイコンをタップ ❷ログイン画面にアクセス ❸ログインIDとパスワードを入力

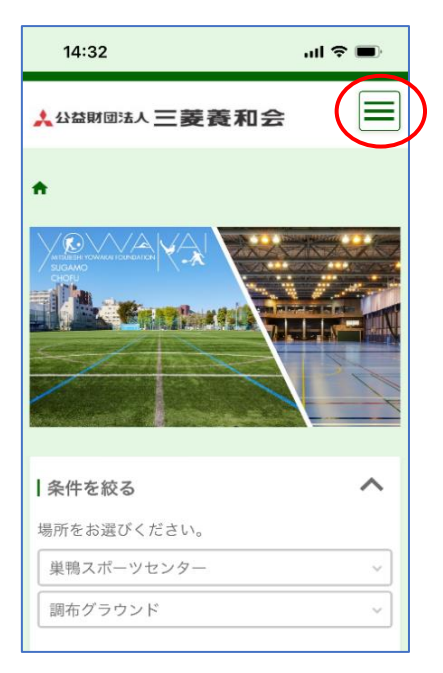

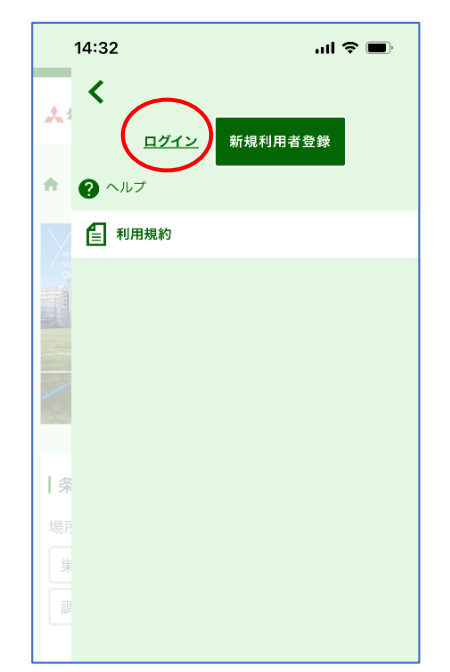

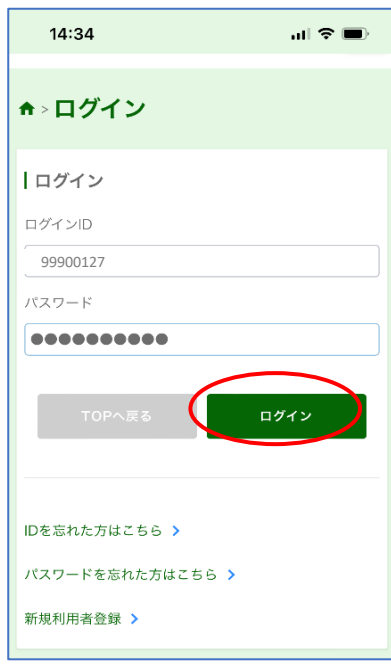

## ❹利用する「場所」「施設」を選択し 「予約状況を見る」をタップ ❺利用する日時を選択

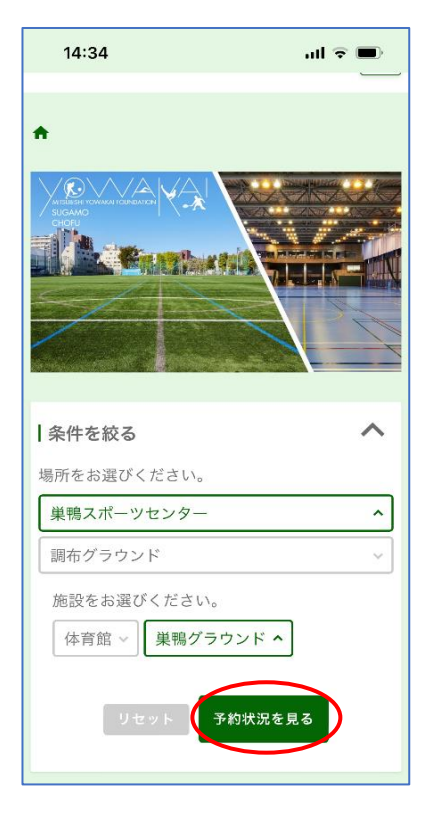

### 【利用施設と利用種目】

体育館① 卓球、バレーボール、バドミントン、 フットサル、テニス

体育館② バスケットボール、バレーボール、 バドミントン、フットサル、テニス

巣鴨グラウンド サッカー、ミニサッカー、ソフトボール

調布グラウンド サッカー、ラグビー

テニスコート テニス

※その他の種目をご希望の場合は、 事前にお電話でお問合せください。 TEL 03-3576-9124

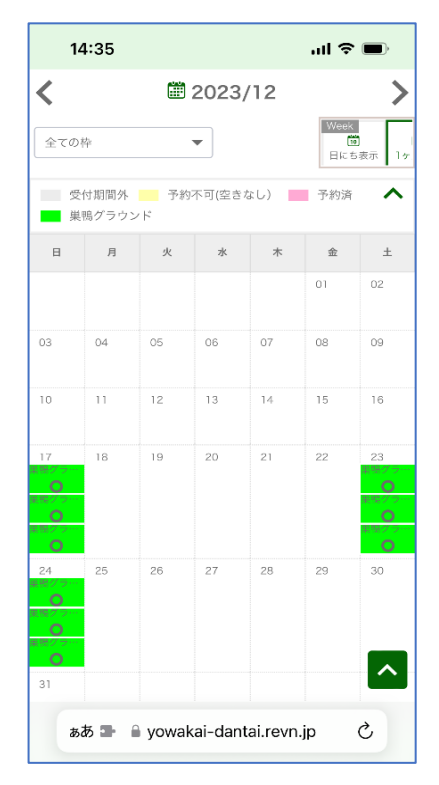

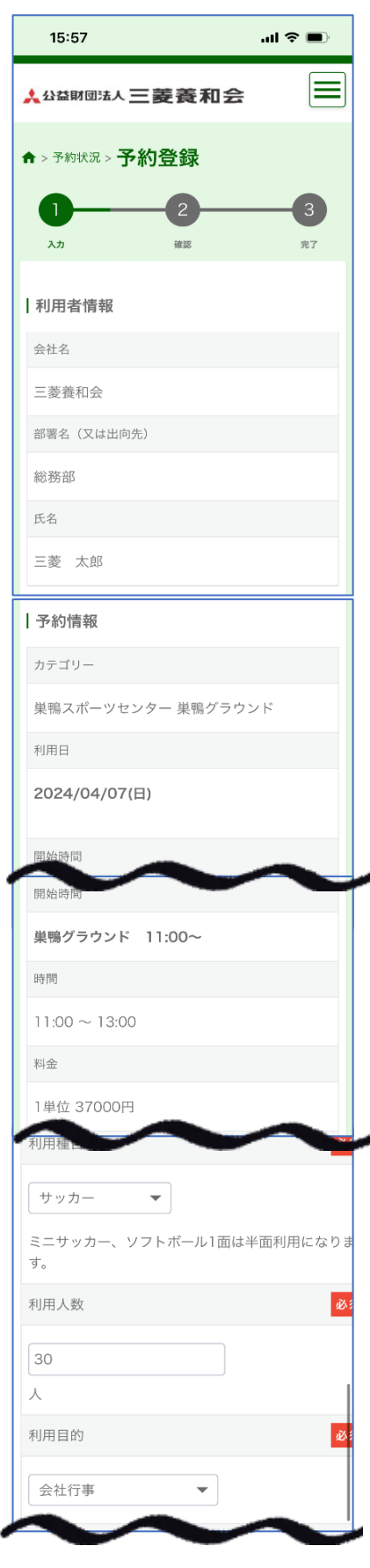

### ❻利用種目、利用人数等を入力 ❼利用上の注意事項を確認後に

内容確認へお進みください

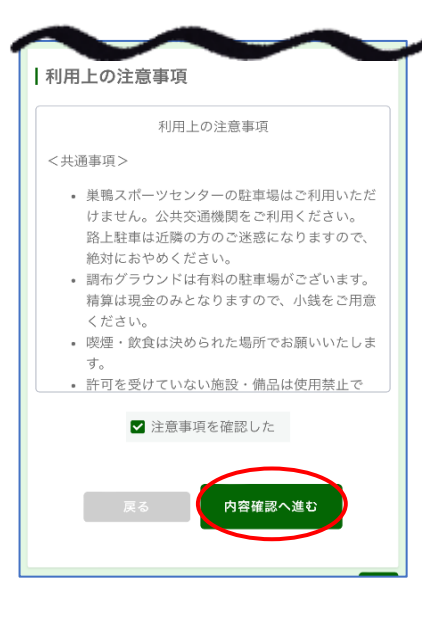

### 3予約情報に間違いが無ければ 9予約登録完了 「予約を登録する」をタップ インスコン メールをご確認ください。

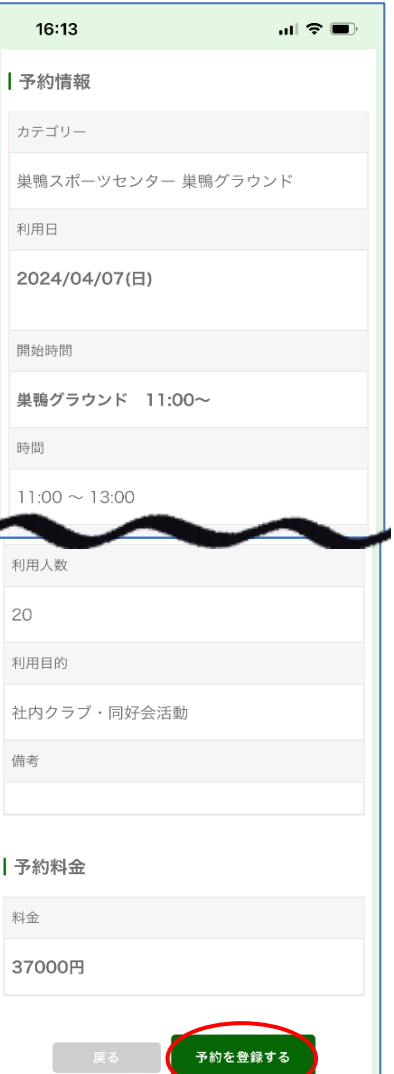

## 【施設予約について】 ・2枠以上続けてご利用の場合は、 1枠ずつ複数回に分けてご登録を お願いいたします。 ・1ヵ月にご予約いただける枠は、 1団体最大8枠となっております。 ・ご利用の1週間前までご予約が 可能です。 ・全三菱大会、社内大会等で全面、 又は終日貸切利用もできます。 前広にご相談ください。 TEL 03-3576-9124

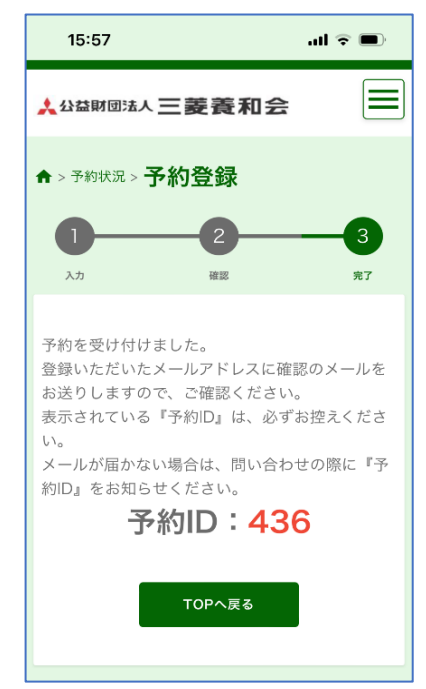

## 3 キャンセルの方法

## ●予約サイトにログイン ●予約履歴をタップ インディング インディング インタック

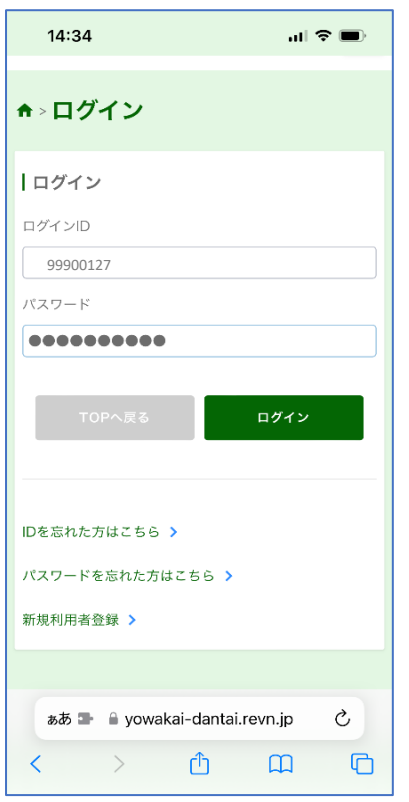

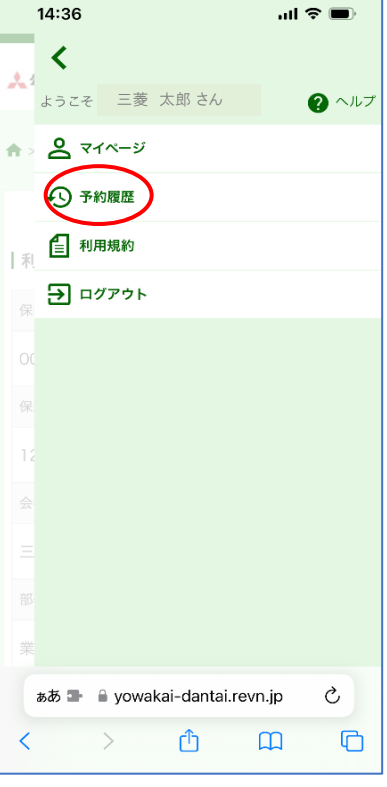

# ●キャンセルする予約を選んで

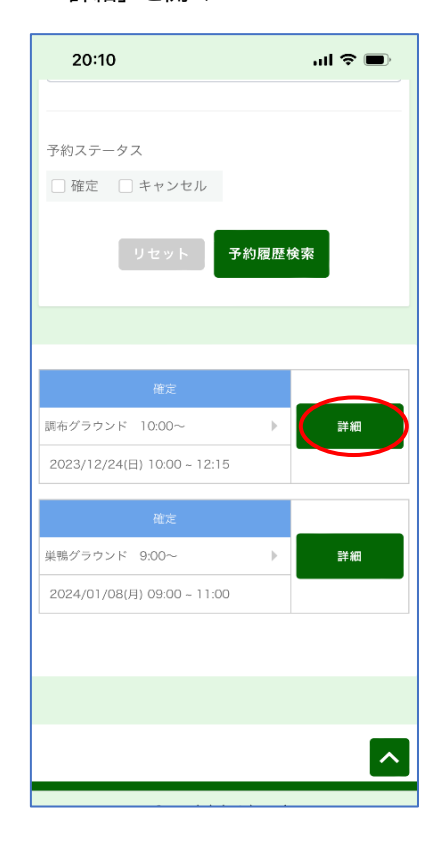

## 4間違い無ければ「キャンセル」をタップ – 6キャンセル完了 ※キャンセルは取り消せません。 メールをご確認ください。

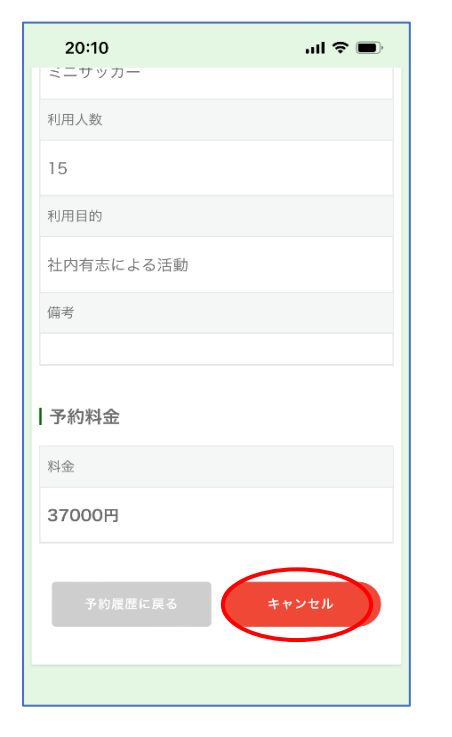

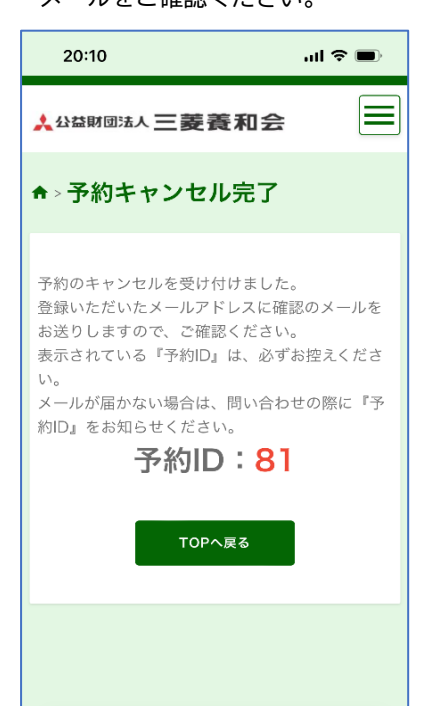

## 【キャンセルについて】

・ご利用日の2週間前までのキャンセル は予約サイトからお願いいたします。 (キャンセル料は発生いたしません)

・ご利用日の13日前からのキャンセル はお電話でお知らせください。 キャンセル料(利用料100%)がかかり ますので、ご了承ください。

・グラウンド、テニスコートについては、 ご利用日当日悪天候の場合には、無料 でキャンセルを承ります。(要連絡)

## 4 登録情報変更の方法

**●ログイン後マイページをタップ ●「編集」をタップ るりの ●登録情報を修正、内容確認へ** 

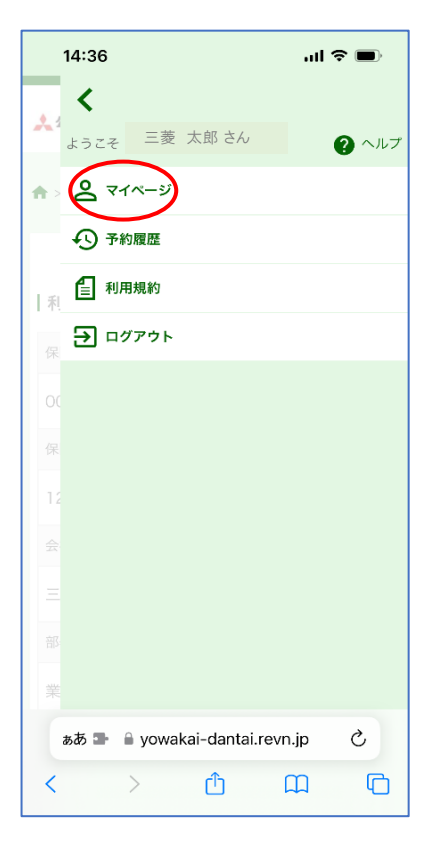

### ❹内容確認後「利用者情報を変更する」 をタップする

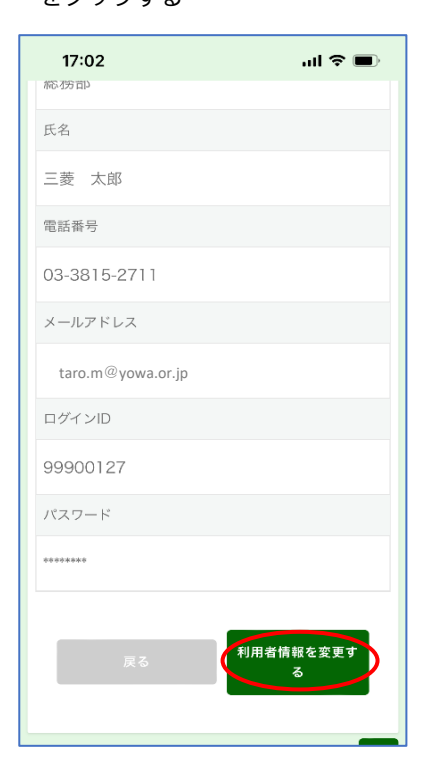

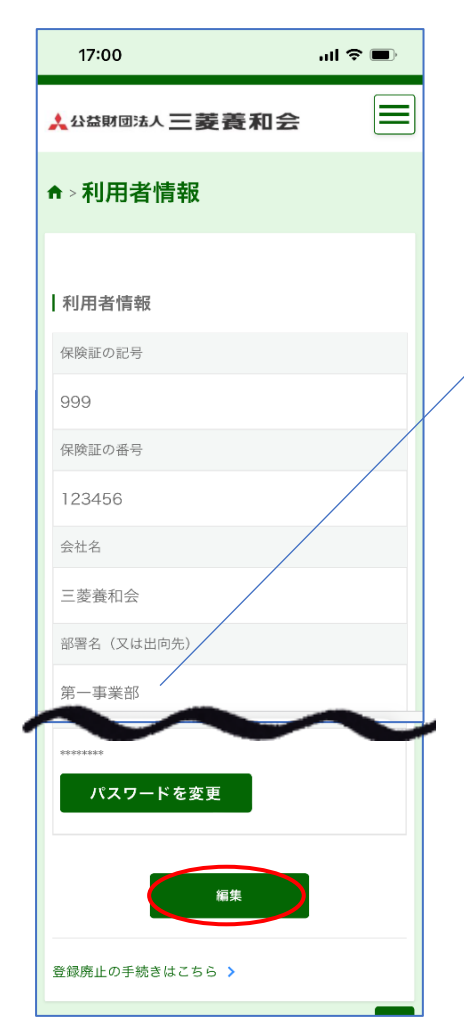

## ❺変更完了

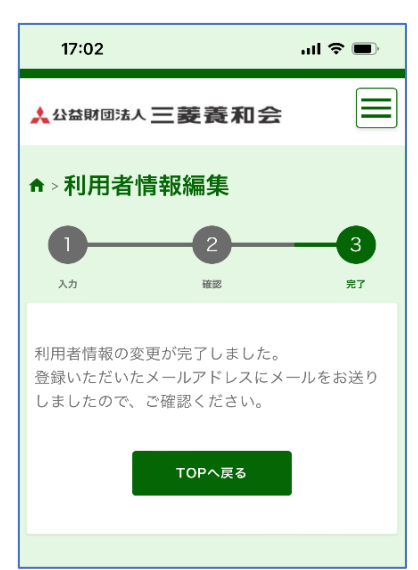

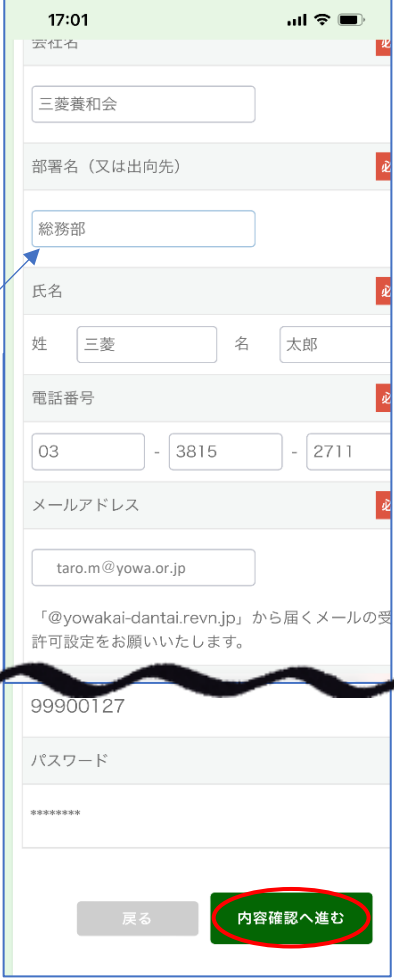

## 【利用者資格期限について】 ・予約システムの利用資格期限は、申請 のあった日から2年後の月末までです。 期限が近づきましたら、更新手続きに ついてメールでお知らせいたします。 ・更新期限中は、利用者情報の保険証 の記号・番号がブランクになります。 改めて記号・番号をご入力の上、期日 までに利用者情報を変更してください。 ・期限までにお手続きがない場合は、 自動的に利用者情報が削除されます。 再びご利用いただく場合は、新規利用 者登録からお願いいたします。